## Using a USB Keyboard with MyTana Cameras

Using a USB Keyboard lets you change the overlays on your recordings

- Add, change or move **Custom Titles**
- Replace the time/date stamp with Custom Text

#### You can also change the File Names

of your videos and images

(see back)

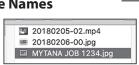

### **Custom Titles**

#### **Entering a Custom Title**

- Push MENU/OK on control panel to access the Main Screen
- Select Overlay, then MENU/OK
- Select Secondary Overlay, then MENU/OK
- Select Title, then MENU/OK
- Enter your title using the keyboard. If a 2nd line is needed, push MENU/OK to move cursor to the second line for typing
- Push STOP BACK repeatedly to return to the Main Screen

## **Reposition Title on the screen**

OB 1234 CAMERA INSPECTION

- Push MENU/OK on control panel to access the Main Screen
- Select **Overlay**, then MENU/OK
- Select Title Overlay, then MENU/OK
- Select movement you need, then press MENU/OK repeatedly until the title is in your desired location Use the ▲ ▼ buttons to toggle between the movement choices
- Push STOP Repeatedly to return to the Main Screen

## GETTING STARTED

- Attach the keyboard to one of the USB ports on your system
- Use the arrow vertex buttons on the control panel to toggle to (select) any menu item on the main screen—indicated

by the >

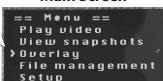

Main Screen

### **Remove a Title**

- Push MENU/OK on control panel to access the Main Screen
- Select **Overlay**, then MENU/OK
- Select Title Overlay, then MENU/OK
- Select Edit Text, then MENU/OK
- Use backspace or Delete/Back on the keyboard to delete the title, then MENU/OK
- Push STOP BACK repeatedly to return to the Main Screen

#### **Custom Text**

#### Adding Custom Text

Replaces date/time stamp at bottom of screen

- Push MENU/OK on control panel to access the Main Screen
- Select Overlay, then MENU/OK
- Select Set Up Primary Overlay, then MENU/OK
- Select Custom Text, then MENU/OK
- 5 custom text lines appear, select one then push MENU/OK
  Each selection allows 2 lines with 20 characters each

You can enter all 5 custom names while you are here, or just one at a time

Push STOP Repeatedly to return to the Main Screen

# Reposition Custom Text on the screen

- Push MENU/OK on control panel to access the Main Screen
- Select Overlay, then MENU/OK
- Select Set Up Primary Overlay, then MENU/OK
- Select movement you need, then press MENU/OK repeatedly until the title is in your desired location. Use the ▲ ▼ buttons to toggle between the movement choices
- Push STOP Repeatedly to return to the Main Screen

## Delete Custom Text on a job

- Push MENU/OK on control panel to access the Main Screen
- Select **Overlay**, then MENU/OK
- Select Set Up Primary Overlay, then MENU/OK
- Select Custom Text, then MENU/OK
- Select custom text to remove, then MENU/OK
- Use backspace or Delete/Back keys to delete the title, then MENU/OK
- Push  $\frac{\text{STOP}}{\text{BACK}}$  repeatedly to return to the Main Screen

## Custom Text continued on back:

Replacing the custom text with a date/time stamp
Finding jobs with custom text

#### **Custom Text (continued)**

## To Replace Custom Text with a time/date stamp

(No Keyboard Needed)

- Push MENU/OK on control panel to access the Main Screen
- Select Overlay, then MENU/OK

Check that Primary Overlay at the top of the Overlays menu has 16 x 16 showing.

= = Overlays = = Primary Overlay: 16 x 16 Set Up Primary Overlay Secondary Overlay

16 x 16 is the display size of the time stamp, 8 x 13 also shows the stamp but very small. **None** will display nothing and the following steps won't work. Press the MENU/OK while the arrow is next to Primary Overlay to toggle between these... once it says 16x16, continue on.

> 20180205-02.mp4 20180206-00.jpg

- Select Set Up Primary Overlay (2nd menu item) then MENU/OK
- Select Text, then MENU/OK
- Select ^d^t , then MENU/OK

Time/date stamp will display with CURRENT time/date

- Push STOP repeatedly to return to the Main Screen

#### **File Names**

#### To Change a File Name

🖾 MYTANA JOB 1234.jpg Replaces the default file name

(ex: 20171116-01.mp4) with your own text. Consider using what you used for Custom Title or Custom Text.

File names appear on your USB drive lists, or will display in Play Video Screen

- Push MENU/OK on control panel to access the Main Screen
- Select File Management, then MENU/OK
- Select **Rename**, then MENU/OK
- Select Internal, External or Both, then MENU/OK
- Rename files

\*\*Important Type in .mp4 at the end of the file name for videos, or .jpg at the end of the file name for snapshots- be sure to include the . (dot) Press MENU/OK

- Push STOP repeatedly to return to the Main Screen

## To Find jobs with Custom Text

(No Keyboard Needed)

- Push MENU/OK on control panel to access the Main Screen
- Select Overlay, then MENU/OK
- Select Set Up Primary Overlay, then MENU/OK
- Select Custom Text, then MENU/OK
- Choose the job you want to record that you have already named, then MENU/OK To display text, push MENU/OK
- Push STOP repeatedly to return to the Main Screen and continue with recording

#### Time

#### **To Change Time Format**

(No Keyboard Needed)

- Select **Overlays**, then MENU/OK
- Select Primary Overlay, then MENU/OK
- Select Time Format, then MENU/OK
- There are 7 options to choose from, Select HH:MM AM/PM, then MENU/OK
- Push STOP BACK repeatedly to return to the Main Screen

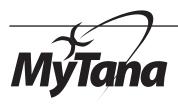

Manufacturers of **Quality Sewer & Drain Cleaning Equipment** since 1957

### www.MyTana.com

746 Selby Ave St. Paul MN, 55104 fax: 651.222.1739

#### 1.800.328.8170

Factory Direct Customer Service Mon – Fri 7am – 5pm CST Competent • Polite • Clear